# **SIEMENS**

**Application Example 10/2016**

# **Transferring Data with SIMATIC HMI Panels**

**WinCC V13 SP1** 

<span id="page-0-0"></span>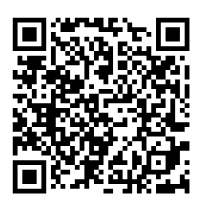

**<https://support.industry.siemens.com/cs/ww/en/view/106226404>**

# <span id="page-1-0"></span>**Warranty and Liability**

**Note** The Application Examples are not binding and do not claim to be complete regarding the circuits shown, equipping and any eventuality. The Application Examples do not represent customer-specific solutions. They are only intended to provide support for typical applications. You are responsible for ensuring that the described products are used correctly. These Application Examples do not relieve you of the responsibility to use safe practices in application, installation, operation and maintenance. When using these Application Examples, you recognize that we cannot be made liable for any damage/claims beyond the liability clause described. We reserve the right to make changes to these Application Examples at any time without prior notice. If there are any deviations between the recommendations provided in these Application Examples and other Siemens publications – e.g. Catalogs – the contents of the other documents have priority.

We do not accept any liability for the information contained in this document. Any claims against us – based on whatever legal reason – resulting from the use of the examples, information, programs, engineering and performance data etc., described in this Application Example shall be excluded. Such an exclusion shall not apply in the case of mandatory liability, e.g. under the German Product Liability Act ("Produkthaftungsgesetz"), in case of intent, gross negligence, or injury of life, body or health, guarantee for the quality of a product, fraudulent concealment of a deficiency or breach of a condition which goes to the root of the contract ("wesentliche Vertragspflichten"). The damages for a breach of a substantial contractual obligation are, however, limited to the foreseeable damage, typical for the type of contract, except in the event of intent or gross negligence or injury to life, body or health. The above provisions do not imply a change of the burden of proof to your detriment.

Any form of duplication or distribution of these Application Examples or excerpts hereof is prohibited without the expressed consent of Siemens AG.

**Security information**

Siemens provides products and solutions with industrial security functions that support the secure operation of plants, systems, machines and networks.

To protect plants, systems, machines and networks against cyber threats, it is necessary to implement (and continuously maintain) a holistic, state-of-the-art industrial security concept. Products and solutions from Siemens are only one part of such a concept. The customer is responsible for preventing unauthorized access to the customer's plants, systems, machines and networks. Systems, machines and components should be connected to the company network or the Internet only if and to the extent necessary and if appropriate protective action (e.g., use of firewalls and network segmentation) was taken.

In addition, Siemens' recommendations regarding appropriate protective action should be followed. For more information about industrial security, visit [http://www.siemens.com/industrialsecurity.](http://www.siemens.com/industrialsecurity)

Siemens' products and solutions undergo continuous development to make them even more secure. Siemens strongly recommends to perform updates as they become available and use only the latest product versions. Using versions that are out of date or no longer supported can increase the risk of cyber threats.

To stay informed about product updates as they occur, subscribe to the Siemens Industrial Security RSS feed a[t http://www.siemens.com/industrialsecurity.](http://www.siemens.com/industrialsecurity)

# **Table of Contents**

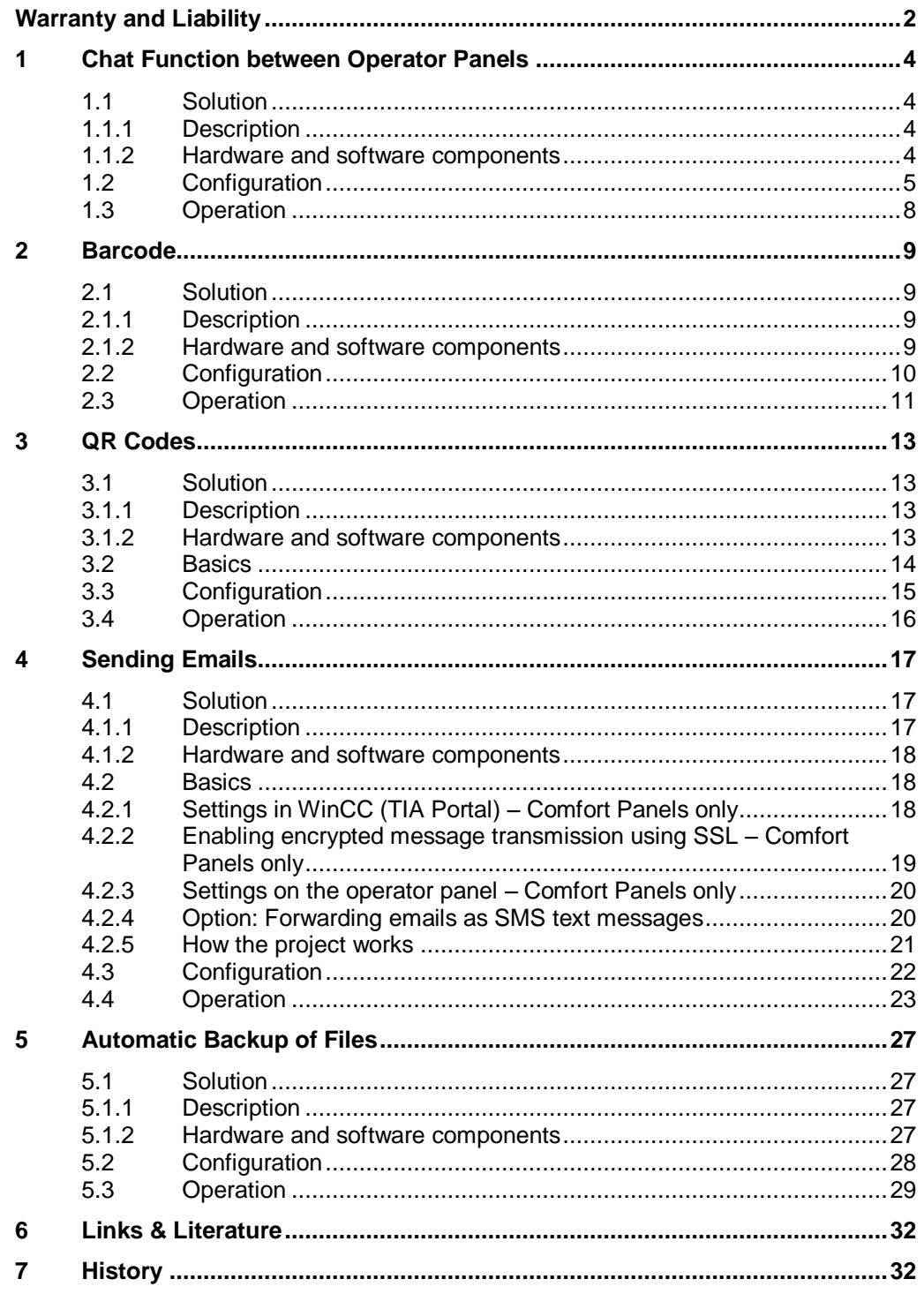

1.1 Solution

# <span id="page-3-0"></span>**1 Chat Function between Operator Panels**

# <span id="page-3-1"></span>**1.1 Solution**

# <span id="page-3-2"></span>**1.1.1 Description**

You are on an HMI operator panel and want to exchange information with the operator of a remote HMI operator panel in real time.

The "SIMATIC HMI HTTP" communication driver allows you to exchange data between SIMATIC HMI operator panels. In order to display the last messages, alarms are generated and displayed in an alarm view.

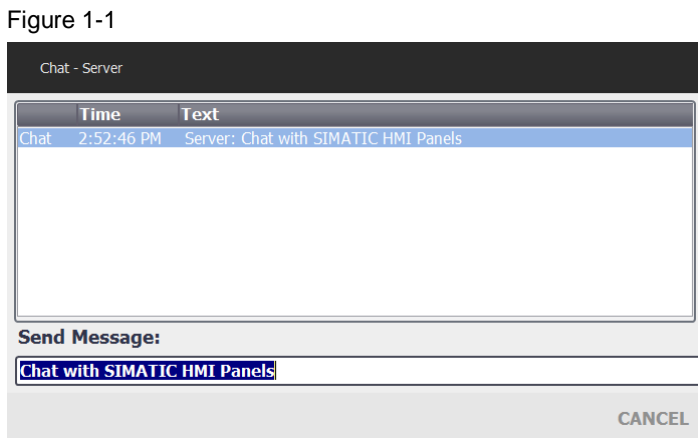

# <span id="page-3-3"></span>**1.1.2 Hardware and software components**

The application example is valid for

- WinCC (TIA Portal) V13 SP1 or higher
- Comfort Panels, 2<sup>nd</sup>-generation Mobile Panels, WinCC Runtime Advanced The application example was created with WinCC V13 SP1. Two TP900 Comfort Panels were used as operator panels.

# <span id="page-4-0"></span>**1.2 Configuration**

Table 1-1

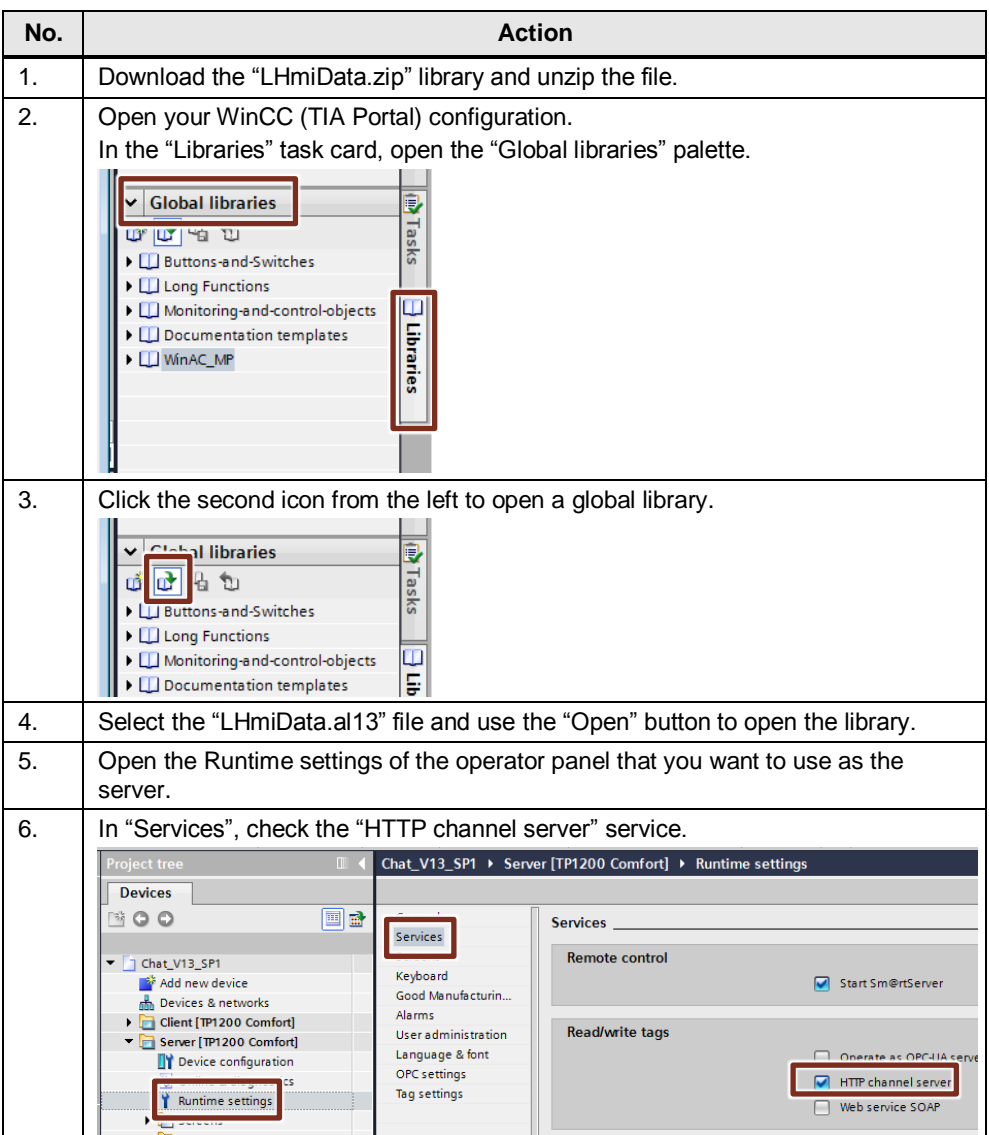

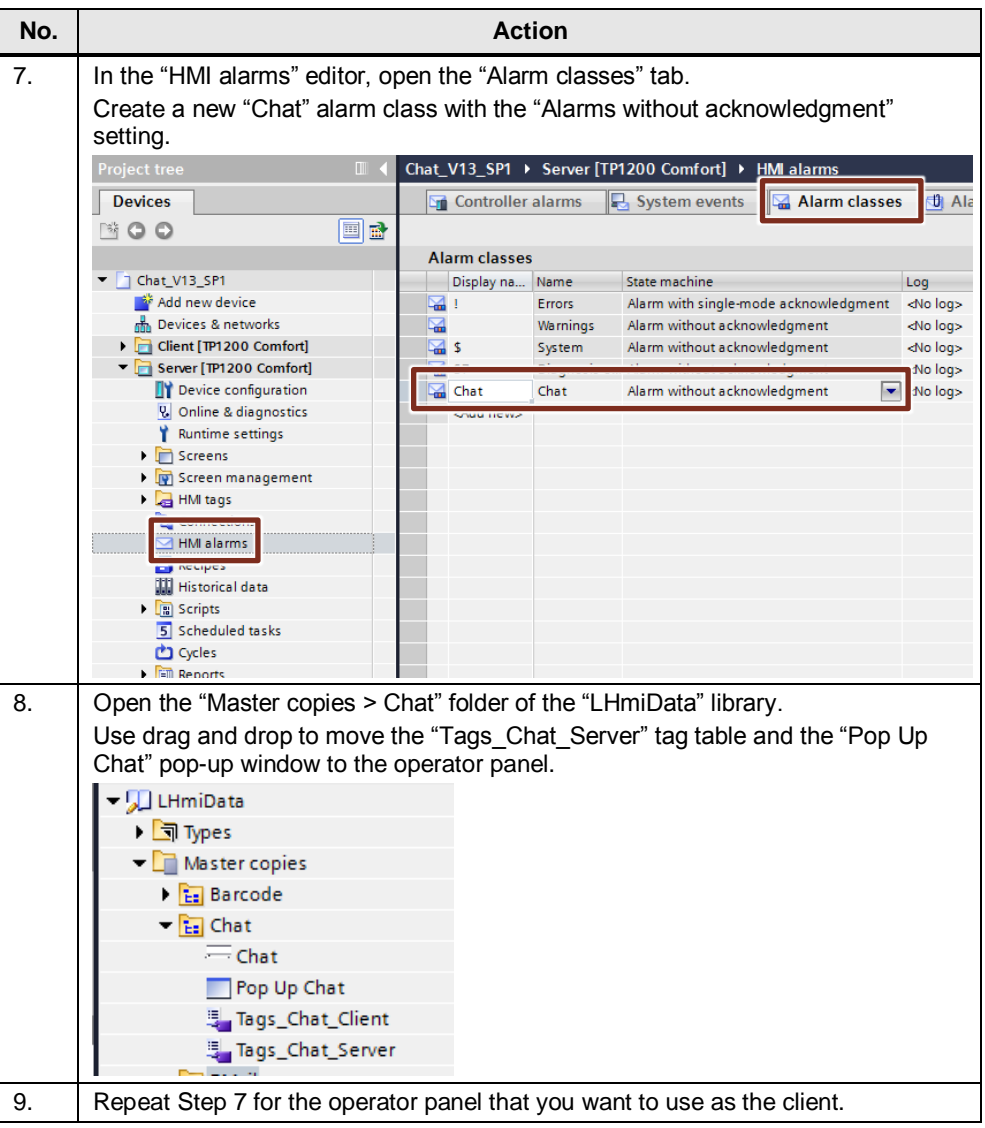

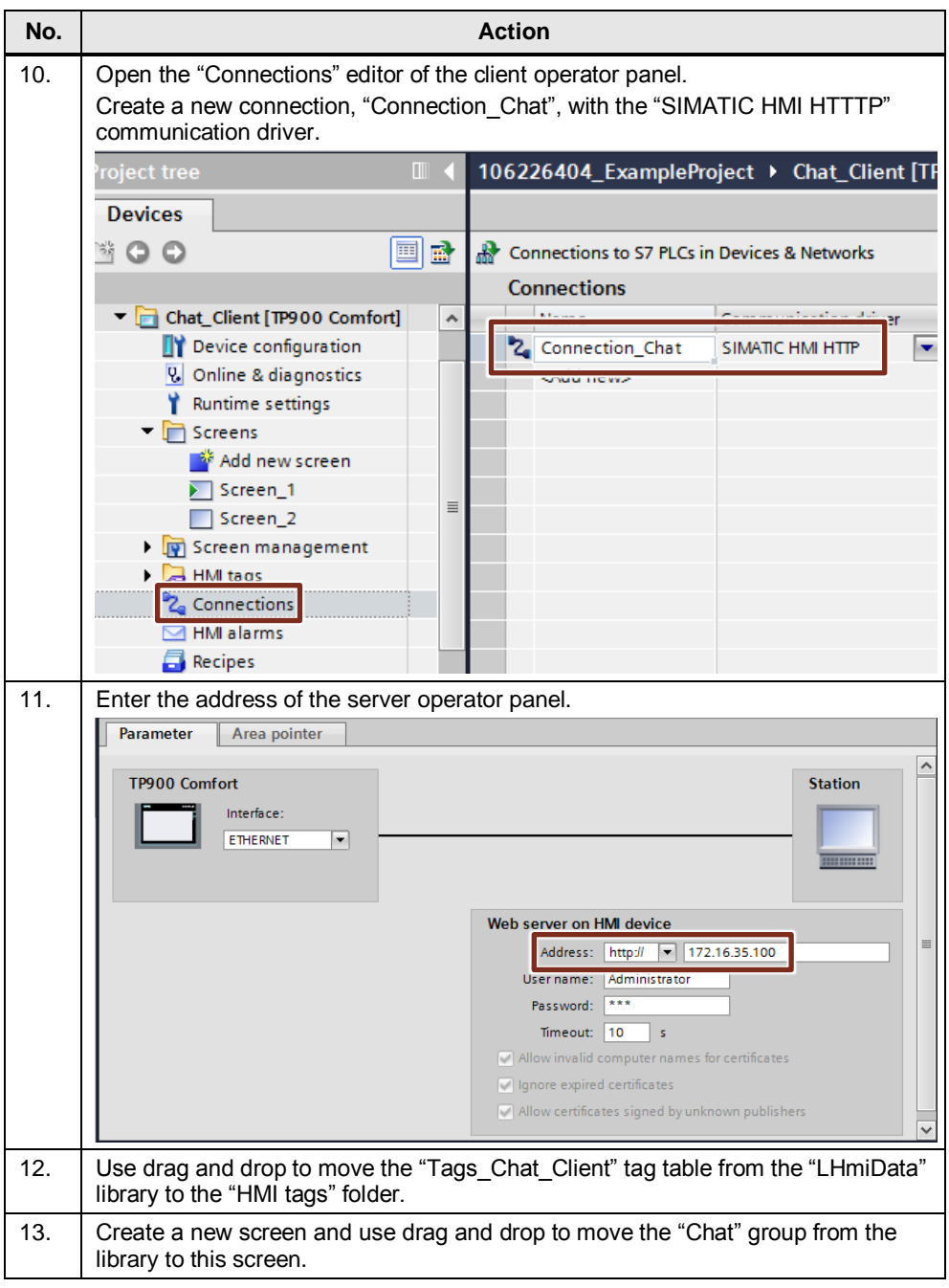

### **Note** In the operating system of the (server) SIMATIC HMI panel, "WinCC Internet Settings > Web Server" allows you to specify whether you want to use a password for access. If you want to use a password, check "Authentication required" in "Tag authenticate".

In "User Administration", create a user with the "RTCommunication" permission.

In the connection settings of the client operator panel, enter the user name and password of the user.

# <span id="page-7-0"></span>**1.3 Operation**

Table 1-2

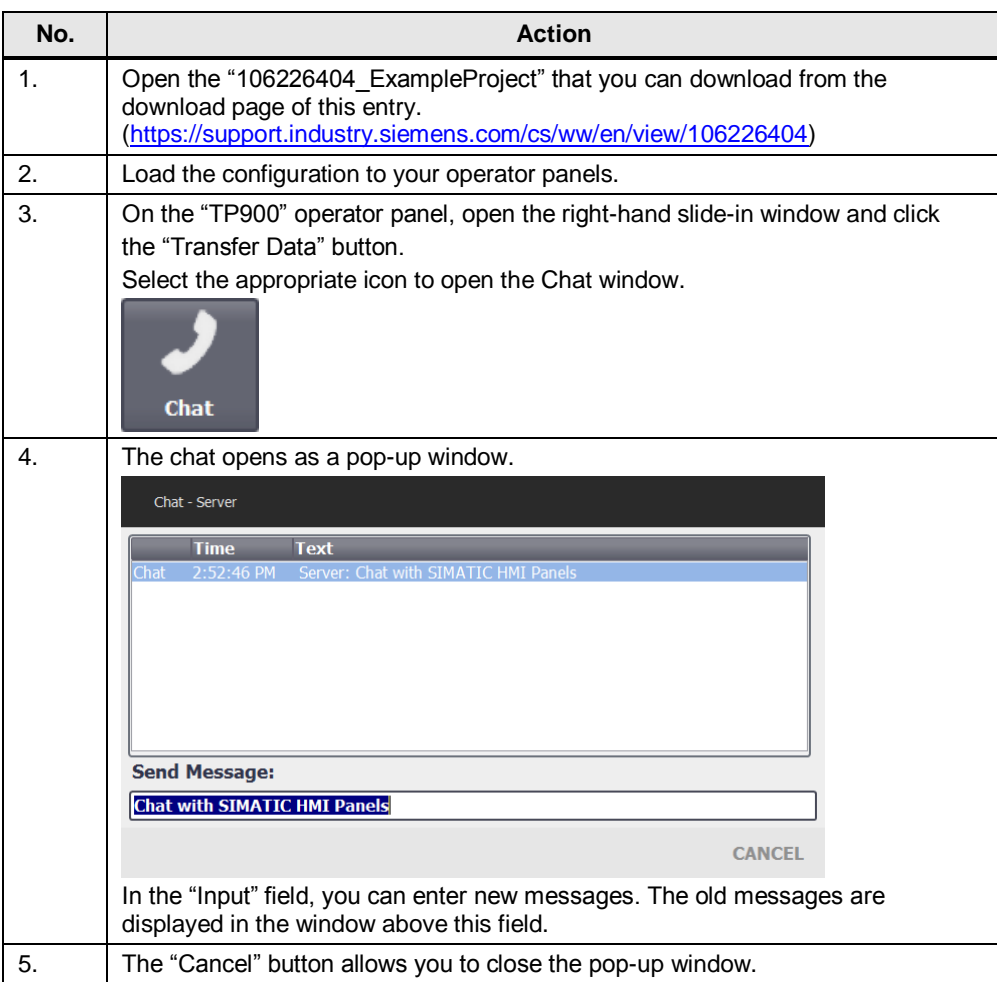

On the "Chat\_Client" operator panel, the Chat window is included in the start screen.

2.1 Solution

# <span id="page-8-0"></span>**2 Barcode**

# <span id="page-8-1"></span>**2.1 Solution**

# <span id="page-8-2"></span>**2.1.1 Description**

To display a barcode using a SIMATIC HMI Panel or print this barcode, install an appropriate font on your PC.

You will find numerous providers of these fonts on the Internet.

A pop-up screen with multiple input fields is used to enter data for a delivery note. For illustration purposes, it displays the barcode of the previously entered texts. The entered data can be output on a printer as a "log printout".

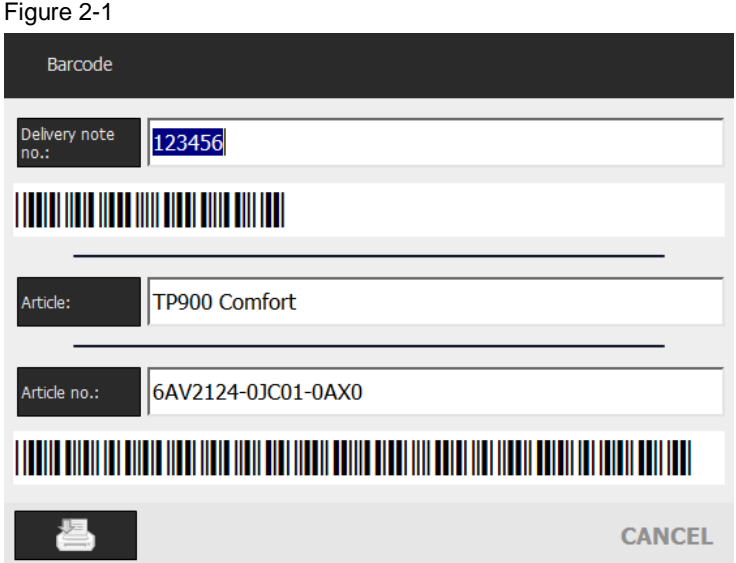

The barcode is created by direct input using a "TrueType font". Depending on the barcode type, a start and stop character is expected, for example "\*" for Code39 used in the example.

For detailed information on the design of the different barcode fonts, please refer to the appropriate font documentation.

# <span id="page-8-3"></span>**2.1.2 Hardware and software components**

The application example is valid for

- WinCC (TIA Portal) V13 SP1 or higher
- Basic Panels, Comfort Panels, 2<sup>nd</sup>-generation Mobile Panels, WinCC Runtime Advanced
- WinCC Runtime Professional

The application example was created with WinCC V13 SP1. A TP900 Comfort Panel was used as an operator panel.

# <span id="page-9-0"></span>**2.2 Configuration**

Table 2-1

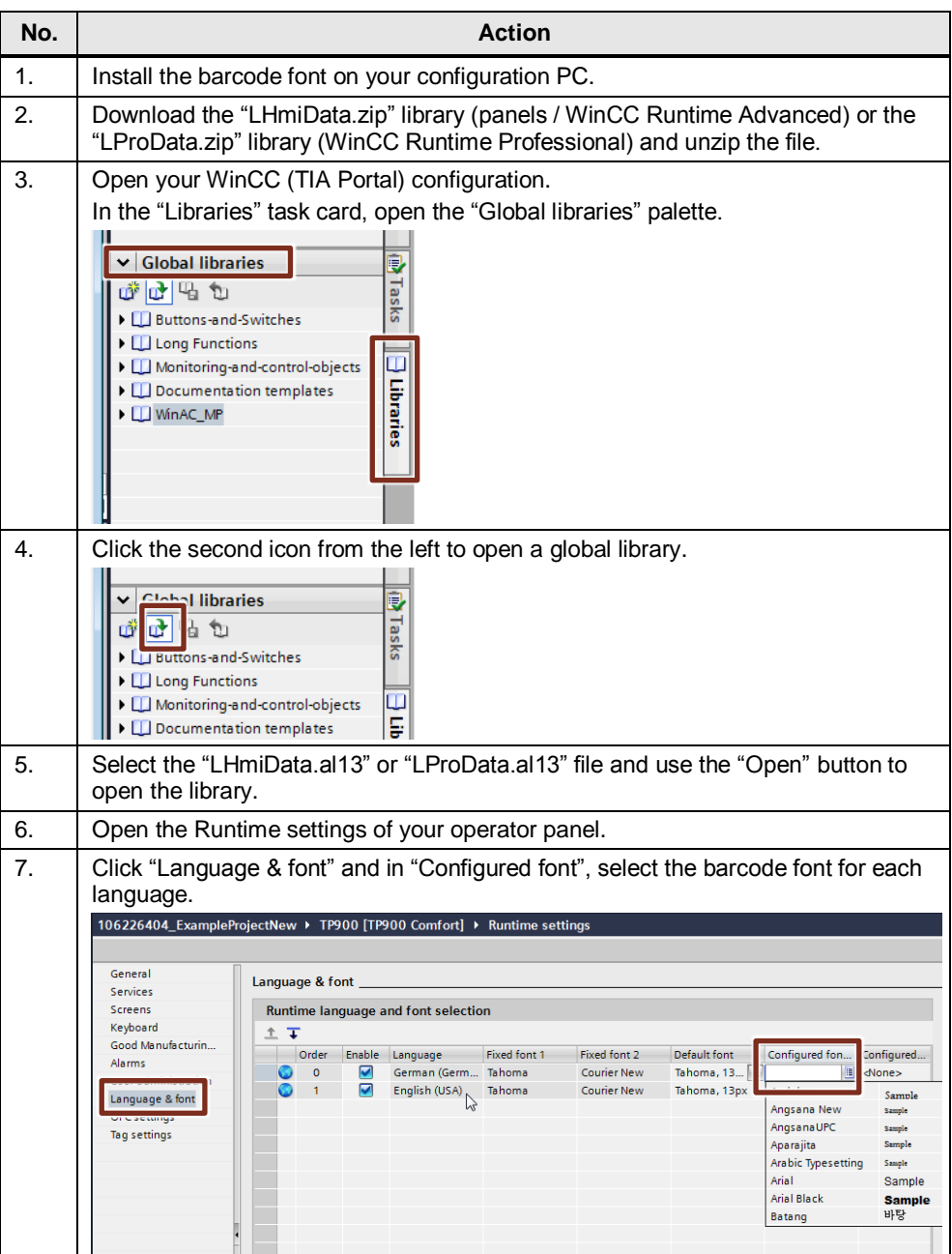

# 2 Barcode

# 2.3 Operation

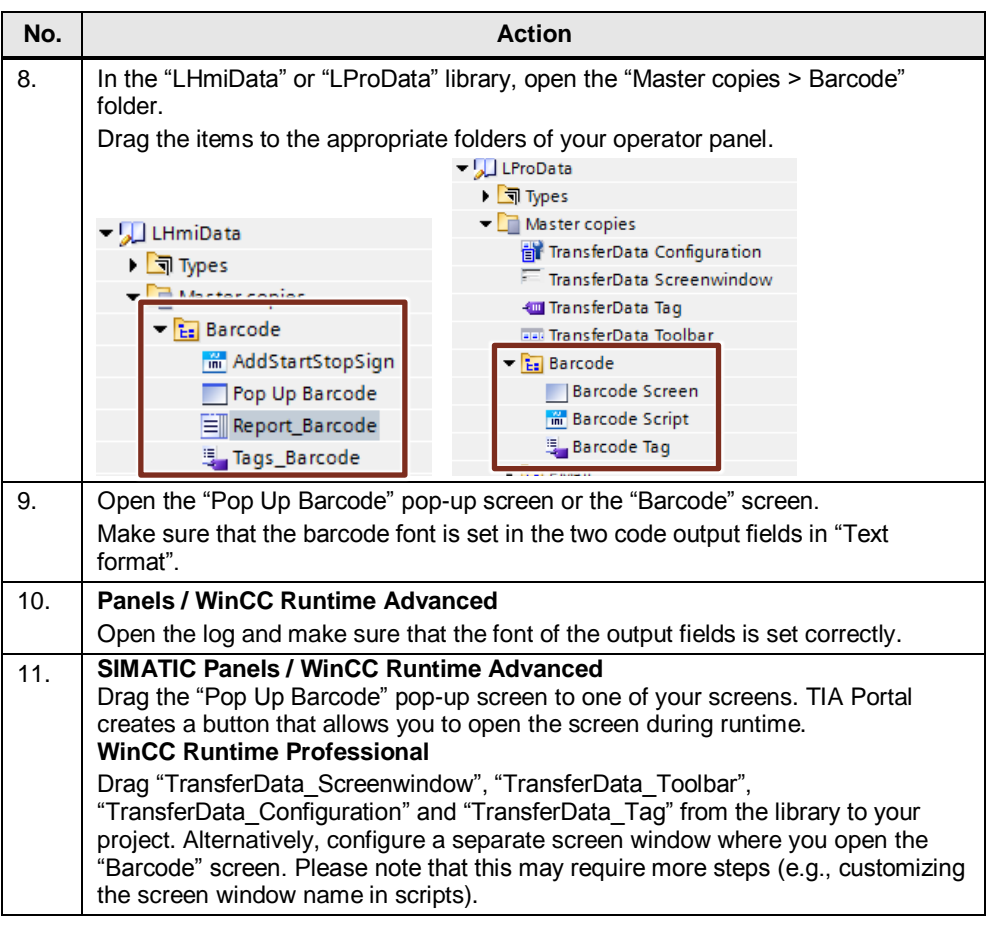

**Note** If you are using an operator panel that does not support scripts, you have to manually add "\*" when entering the start and stop characters.

> Add the "SetTag" event to the "Value change" event of the tag to be encoded. In "Tag", select the tag to be used to display the barcode; in "Value", select the tag to be encoded.

<span id="page-10-0"></span>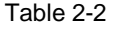

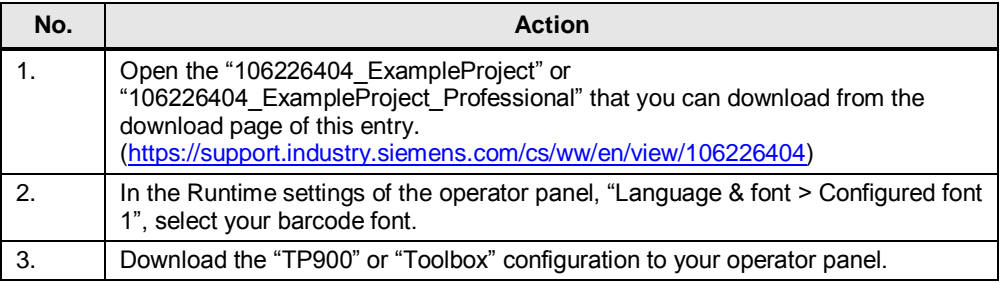

# 2 Barcode

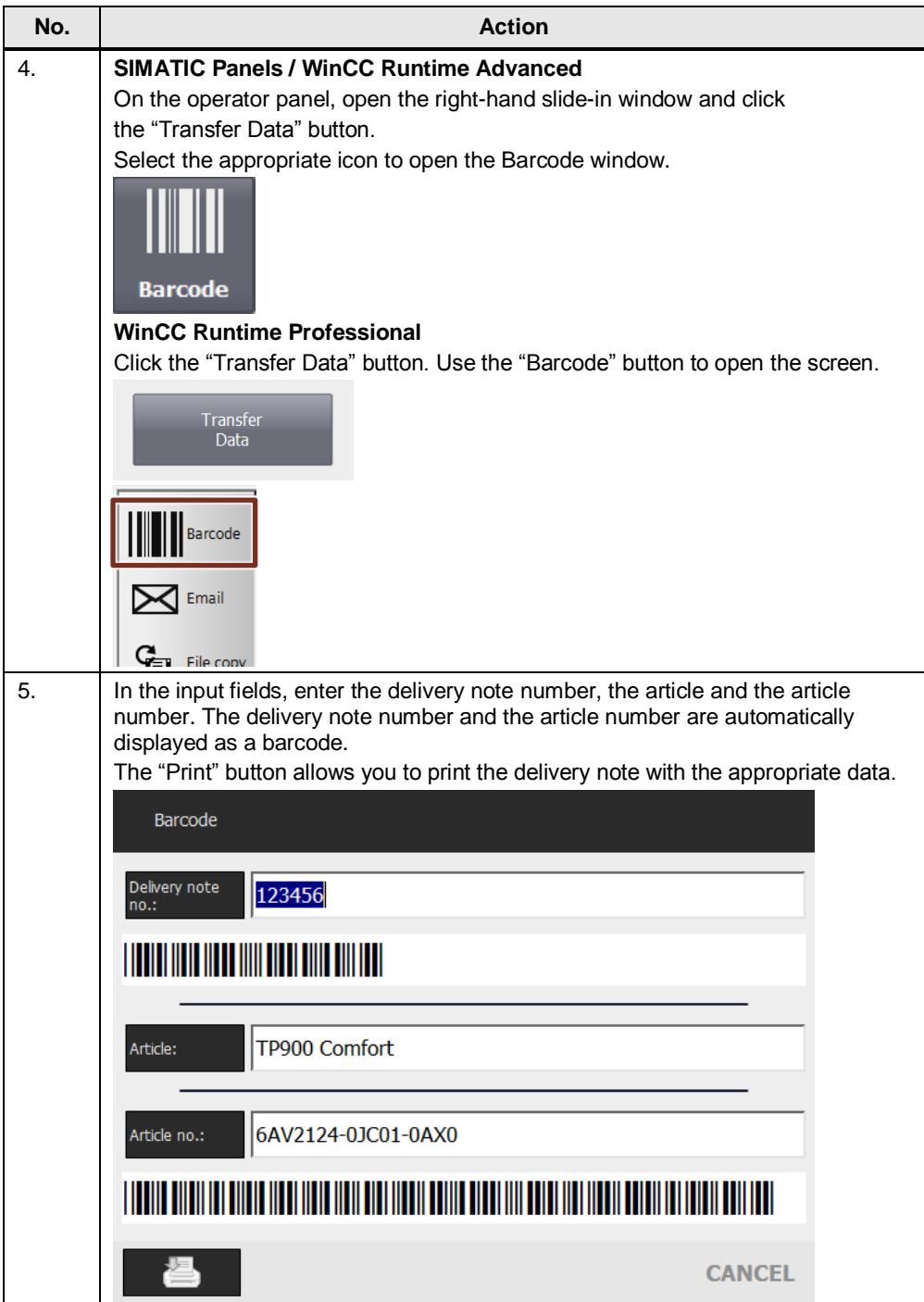

3.1 Solution

# <span id="page-12-0"></span>**3 QR Codes**

# <span id="page-12-1"></span>**3.1 Solution**

# <span id="page-12-2"></span>**3.1.1 Description**

It is often useful to transfer information from operator panels or controllers to a cell phone or tablet PC.

The solution is to use an option without integrating the cell phone or tablet PC into the automation network.

The Comfort Panel generates a QR code from the information to be transferred. The QR code can be read and interpreted by the cell phone or tablet PC.

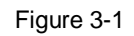

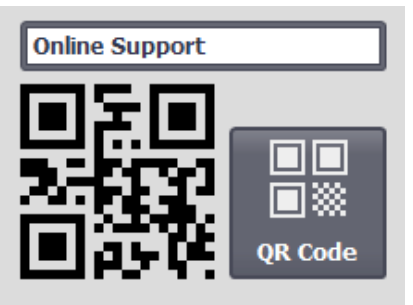

# <span id="page-12-3"></span>**3.1.2 Hardware and software components**

The application example is valid for

- WinCC (TIA Portal) V13 SP1 or higher
- Comfort Panels, 2<sup>nd</sup>-generation Mobile Panels, WinCC Runtime Advanced
- WinCC Runtime Professional

The application example was created with WinCC V13 SP1. A TP900 Comfort Panel was used as an operator panel.

# <span id="page-13-0"></span>**3.2 Basics**

### **Structure of the QR code used**

Table 3-1 **QR code (marked with color) Neaning Encoding type** This QR code uses eight bits per character. This makes it possible to represent most ASCII characters. The encoding type is "0100" in binary format. The property cannot be changed. **Length** Specifies the number of characters used in the QR code. This code always contains 17 characters. (If fewer characters are used, the script will add the missing characters.) **Data blocks** The data blocks contain the encoded information. Based on the ASCII table, each character is converted to a byte and encoded in these blocks. **Error blocks** The error blocks contain the error number of the "Reed-Solomon" algorith[m \5\.](#page-31-2) **Formatting** The formatting blocks contain information on the QR code structure. This application uses a simple structure. (Error level: L Mask pattern:  $i\%2 = 0$ Meaning: The black blocks change the value depending whether the number is even or odd.)

### **Basic functionality of the script**

Depending on the defaults or the settings you have made, described in greater detail in Chapter [3.3](#page-14-0) [Configuration,](#page-14-0) the script calculates the binary code of the tag to be represented. In addition, other pieces of information are converted such as the one used for error correction according to the "Reed-Solomon" algorithm  $\langle \langle 5 \rangle$ . The result of the script is displayed using the "visibility" property of the individual elements (squares) of the QR code.

# <span id="page-14-0"></span>**3.3 Configuration**

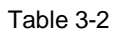

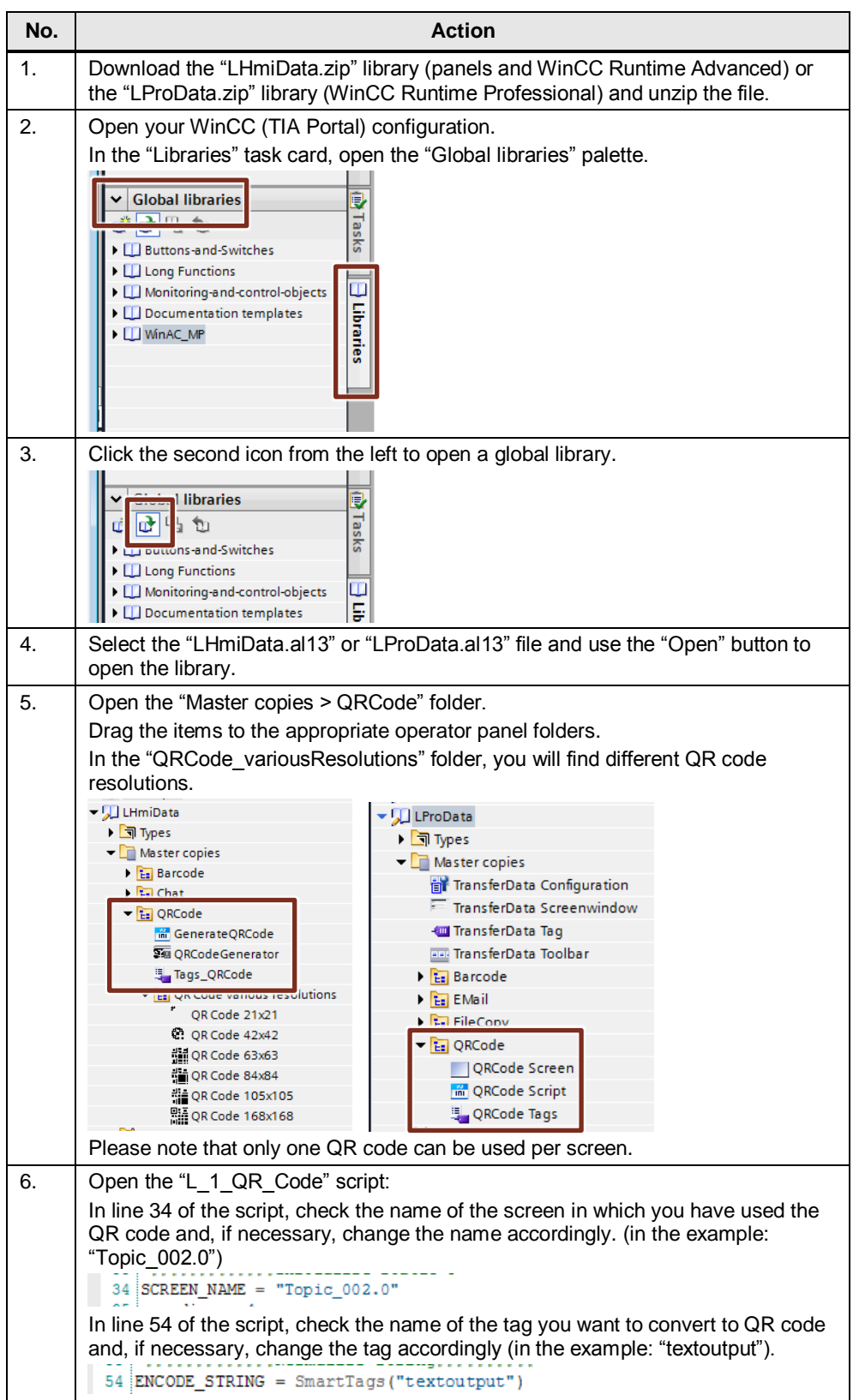

# <span id="page-15-0"></span>**3.4 Operation**

Table 3-3

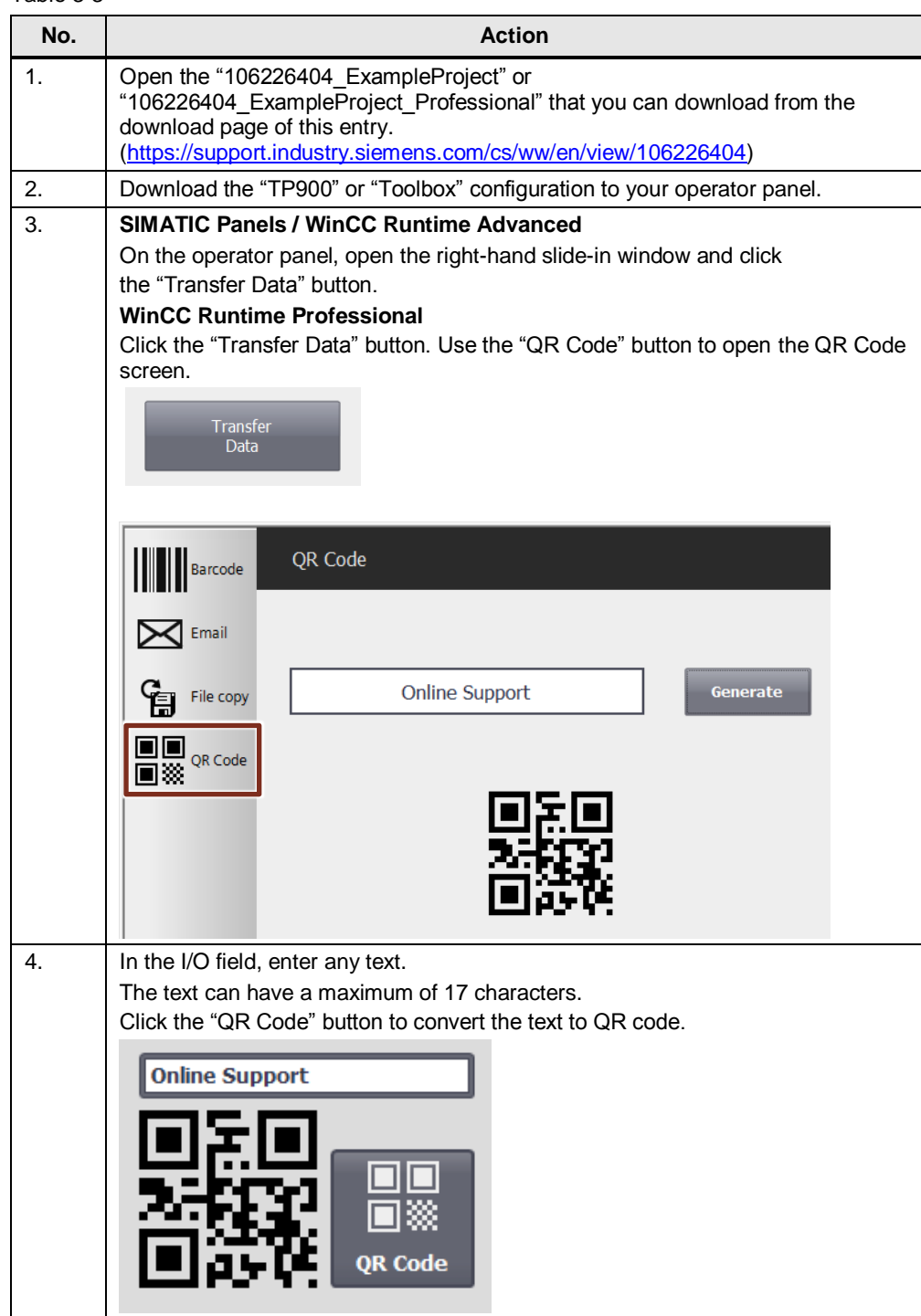

4.1 Solution

# <span id="page-16-0"></span>**4 Sending Emails**

# <span id="page-16-1"></span>**4.1 Solution**

# <span id="page-16-2"></span>**4.1.1 Description**

As not all machines of a plant are permanently monitored by staff, it is often not possible to promptly react to non-reset alarms on the operator panel.

This problem is to be solved by email notification.

This application example allows you to send emails automatically when certain alarms occur and manually from the Comfort Panel.

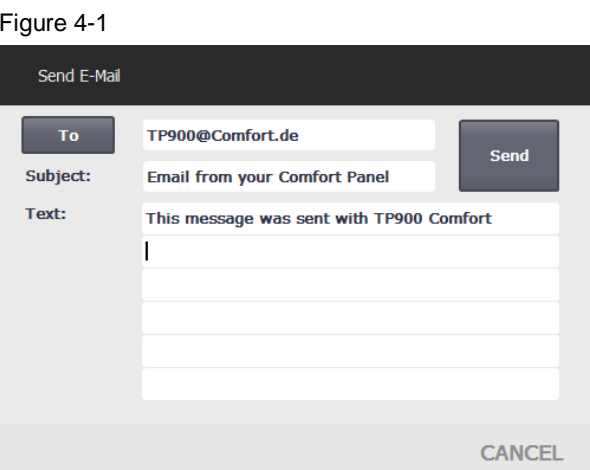

For automatic email sending, a three-shift system is additionally provided so that the responsible employee is automatically notified.

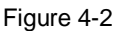

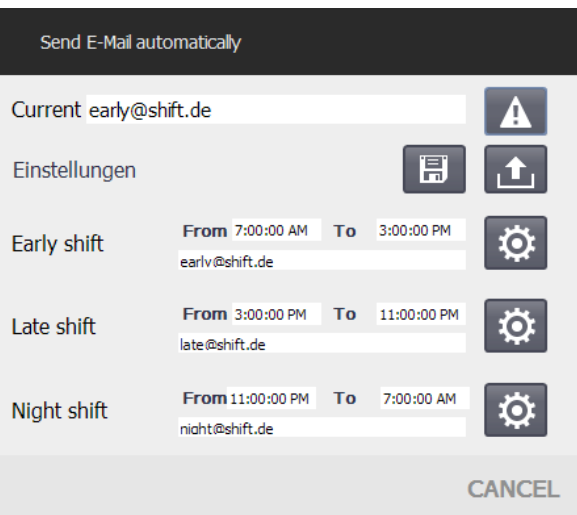

Known email addresses are reliably backed up using recipe management in the Comfort Panel so that they are still available after a restart.

# <span id="page-17-0"></span>**4.1.2 Hardware and software components**

This application example is valid for

- WinCC (TIA Portal) V13 SP1 or higher
- Comfort Panels
- WinCC Runtime Professional

The application example was created with WinCC V13 SP1. A TP900 Comfort Panel was used as an operator panel.

# <span id="page-17-1"></span>**4.2 Basics**

# <span id="page-17-2"></span>**4.2.1 Settings in WinCC (TIA Portal) – Comfort Panels only**

### **Connection to the SMTP server**

The SMTP server (Simple Mail Transfer Protocol), or email server, is a server that sends emails. POP3 servers or IMAP servers are used for receiving emails. The appropriate settings can be found in the project tree, "Runtime settings", "Services".

### <span id="page-17-3"></span>Figure 4-3

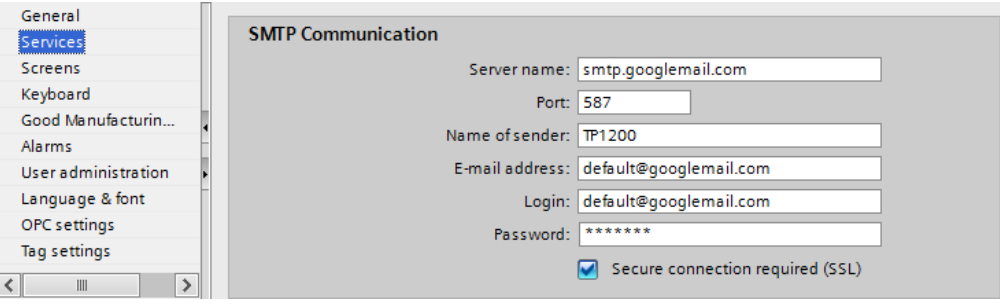

### Table 4-1

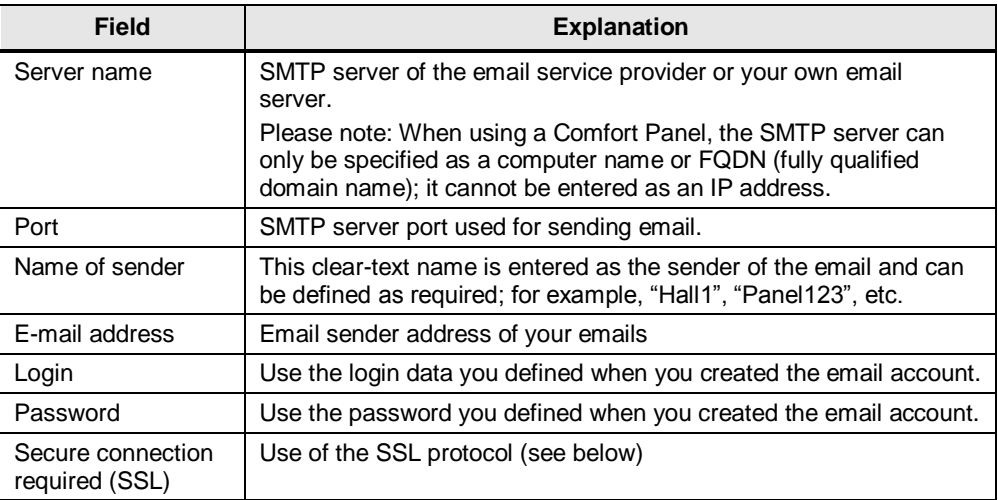

The information relates to the email sender. You can use any provider for the recipient address(es).

# <span id="page-18-0"></span>**4.2.2 Enabling encrypted message transmission using SSL – Comfort Panels only**

Unencrypted messages are not considered as secure as they can be read by third parties. For this reason, most SMTP servers accept requests for sending emails only if these requests are processed using the encrypted SSL protocol ("Secure Sockets Layer").

To enable SSL, proceed as follows:

- 1. In the dialog of [Figure 4-3,](#page-17-3) check "Secure connection required (SSL)".
- 2. Change the value for "Port" to the port reserved for SMTP by your provider.

Most SSL servers use port 587 for SSL transmission. If sending emails with this port fails, consult your email service provider for the correct settings.

### **Verifying the correct port for sending email**

If you are not sure whether your provider supports SSL or communicates via port 587, perform the following steps on a PC connected to the Internet via the same subnet as your operator panel:

- 1. Open the Windows Command Prompt.
- 2. Enter this command line: "telnet [SMTP server name] 587". (Replace "[SMTP server name]" with the actual server name.)
- 3. If a message appears that a connection cannot be established, port 587 of your server is blocked.

In this case, change the port to the value specified by your email service provider or use a different email service provider.

- 
- **Note If your provider does not yet support SSL, port 25 is the default port for sending** email. If this is the case, set "Port" to the value "25" as shown i[n Figure 4-3](#page-17-3) and uncheck "Secure connection required (SSL)". Please note: In this case, your email transmission will be unencrypted!
	- The "Telnet" tool is not enabled by default on all Windows installations. If the command is not known to your Command Prompt, use "Control Panel > Programs and Features > Turn Windows features on or off" to enable Telnet in Windows 7. On other Windows versions, the path may differ slightly.

# <span id="page-19-0"></span>**4.2.3 Settings on the operator panel – Comfort Panels only**

The operator panel must be configured for connection to the Internet.

For the correct setting of the parameters, follow the device manual instructions (for Comfort Panels, see [\4\\)](#page-31-3).

In addition, make sure that the panel's network access is not restricted by domain policies or firewalls. (If necessary, contact your domain administrator.)

# <span id="page-19-1"></span>**4.2.4 Option: Forwarding emails as SMS text messages**

### **General**

Various mobile network operators offer a service that assigns an email address to a cell phone number of their network. Emails sent to this address are then converted to SMS text messages and forwarded to the mobile device in this format. This allows you to receive emails on a cell phone or smartphone without having an email client installed.

**Note** The maximum length of an SMS text message is the standard maximum length of 160 characters. Longer emails are normally truncated by the provider.

### **Enabling and disabling notification by SMS text message**

For an email to be converted to an SMS text message, the appropriate service must be signed up for with the mobile network operator. Using the example of T-Mobile, the following sections describe how to do this.

 Enabling reception of email with a provider: Send an SMS text message, text: "**OPEN**", from your cell phone to the T-Mobile speed dial number **8000**. This opens your T-Mobile number for email reception.

And the email address assigned to your cell phone is T-Mobile phone number (incl. area code)@t-mobile-sms.de e.g., [017100000000@t-mobile-sms.de.](mailto:017100000000@t-mobile-sms.de)

 Disabling reception of email: If you no longer want to receive emails, send an SMS text message, text: "**CLOSE**", from your cell phone to the T-Mobile speed dial number **8000**.

The above steps may be different for other mobile network operators.

Changes on the HMI operator panel are not necessary.

### **Other mobile network operators**

The following table lists a selection of providers offering SMS notification services. The list does not claim to be complete.

For each provider, [Table 4-2](#page-20-1) lists:

- The keywords for the activation/deactivation message of the notification service,
- the speed dial number to which the activation/deactivation message has to be sent,
- the email address from which the received messages are forwarded as SMS text messages (replace the "[No]" with the appropriate cell phone number),
- the individual providers' websites

<span id="page-20-1"></span>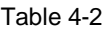

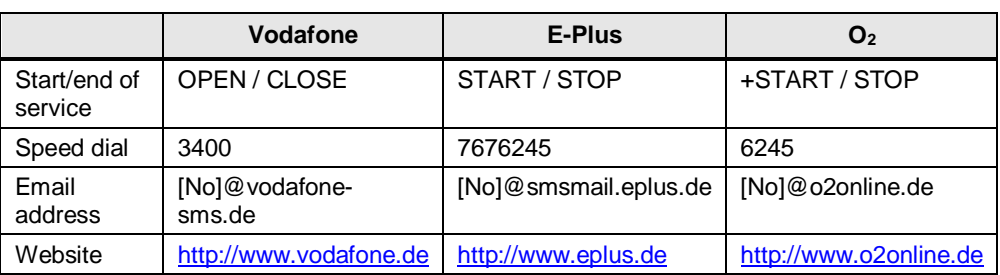

For detailed information, please consult your provider and obtain information on the 'Enable cell phone for receiving email from the Internet' function.

### <span id="page-20-0"></span>**4.2.5 How the project works**

### **Automatic assignment of email recipient**

An email is automatically sent when a specific message is received. The recipient address is determined using a shift schedule.

Using the scheduler, the active email is changed daily at the set times.

Alternatively to the single alarm, you can define an alarm class for email sending. If an alarm of this alarm class occurs, an alarm is sent to the appropriate recipient. In this case, you do not have to maintain the "SendEmail" function multiple times.

### **Description of the "StartUp" script**

When the start screen is opened for the first time, this script will be run once. It is used for saving and reading the email addresses for the shift schedule and the start times of the shifts. For this purpose, the "ShiftAddressesTimes.txt" file is created when the script is called for the very first time.

Likewise, start times for the shift times and addresses are created:

### **Description of the "WriteCurrentValues" script**

This script is used to save the complete setting of the shift schedule. The script writes the current value of all email addresses and shift schedule time tags to the "ShiftAddressesTimes.txt" file.

### **Description of the "ReadSavedValues" script**

This script is used to restore the last saved settings of the shift schedule. The script reads all values of the "ShiftAddressesTimes.txt" file and writes them to the associated tags.

**Note** If you convert the project to WinCC (TIA Portal) PC Runtime, you have to customize the scripts manually as the VBS commands differ between the platforms, in particular in the handling of files.

# <span id="page-21-0"></span>**4.3 Configuration**

Table 4-3

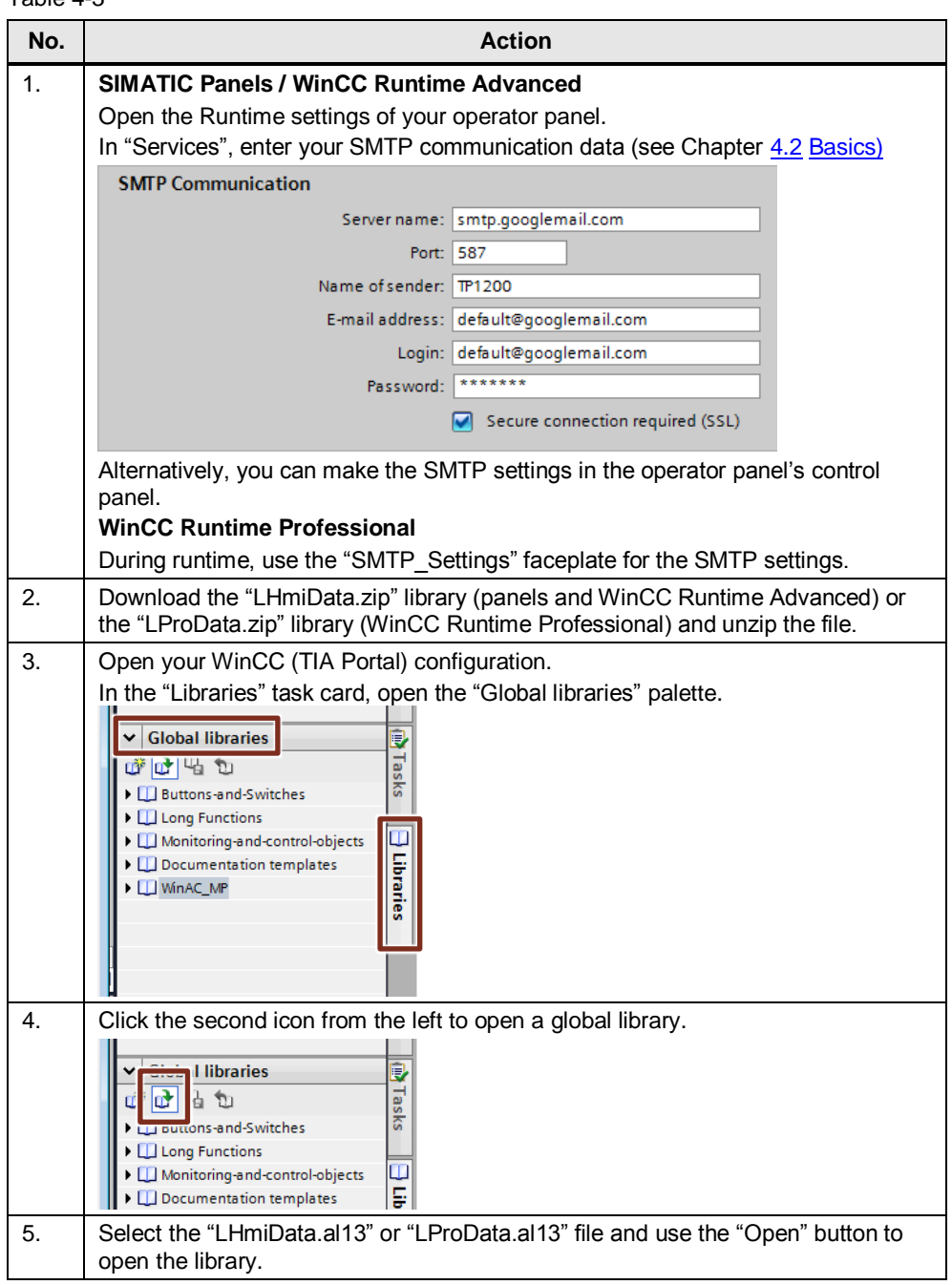

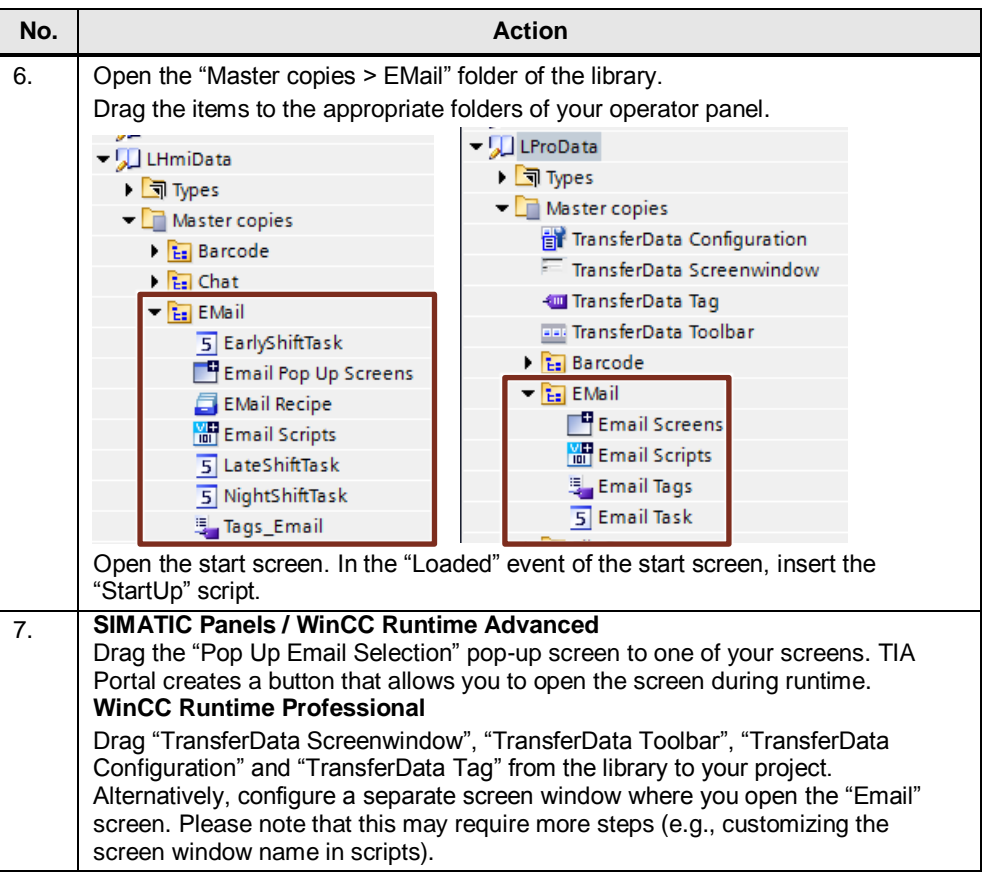

# <span id="page-22-0"></span>**4.4 Operation**

Table 4-4

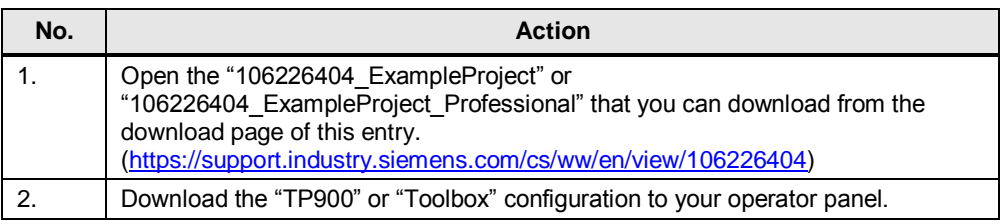

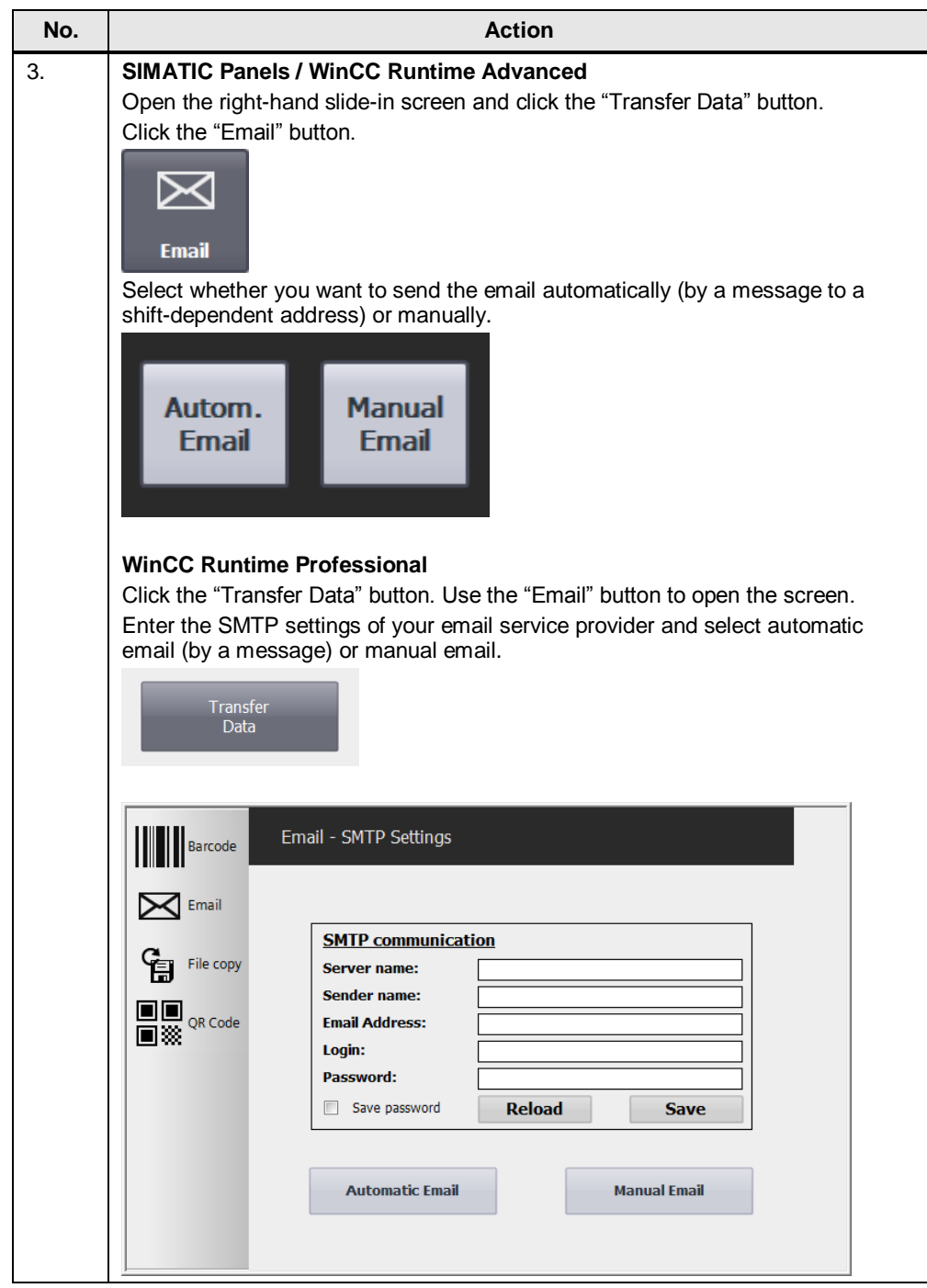

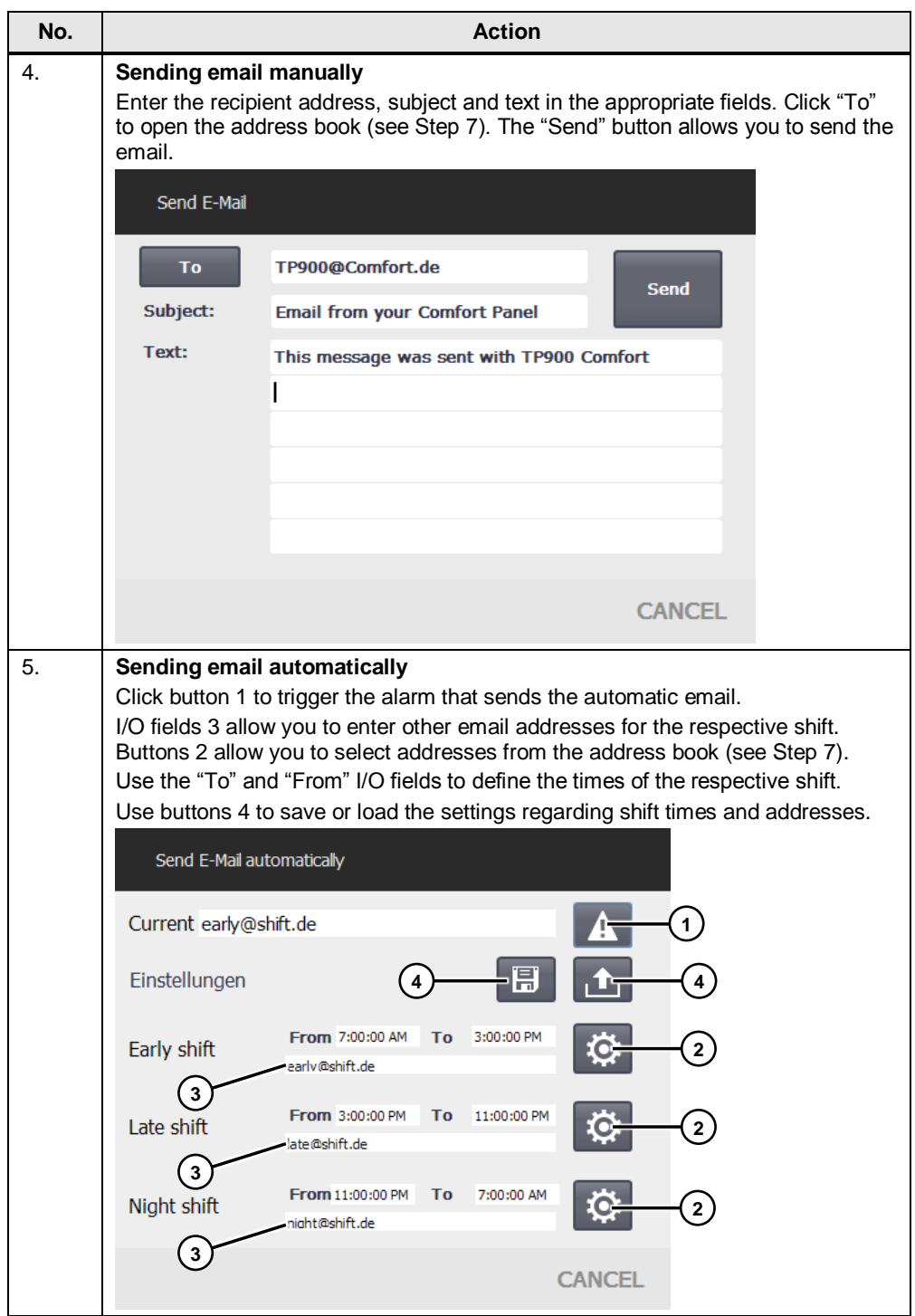

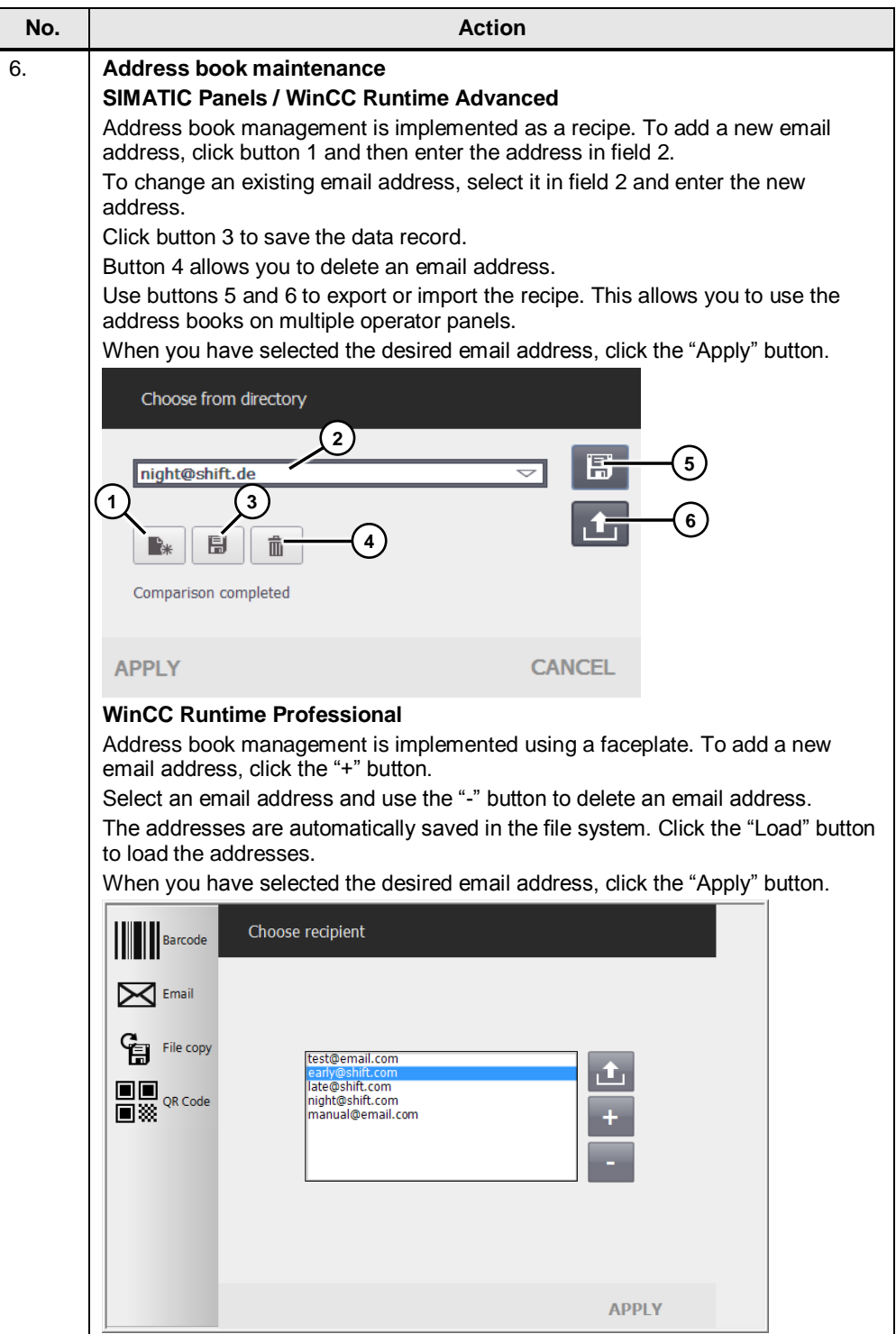

5.1 Solution

# <span id="page-26-0"></span>**5 Automatic Backup of Files**

# <span id="page-26-1"></span>**5.1 Solution**

# <span id="page-26-2"></span>**5.1.1 Description**

Figure 5-1

With the aid of automatic backup, your files (e.g., archives) are backed up to any location (e.g., a USB flash drive, network folder) at configurable intervals.

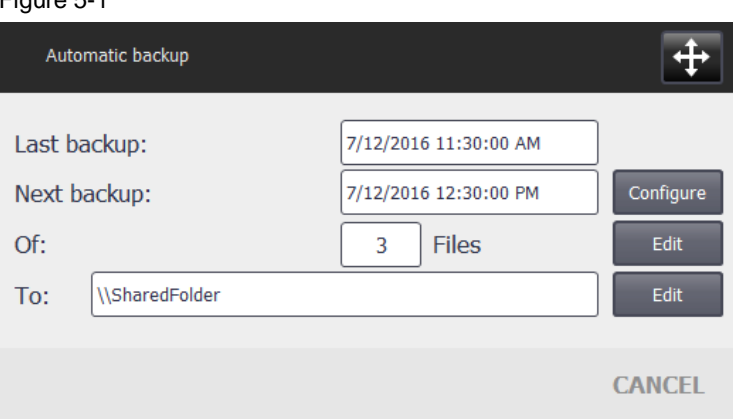

### <span id="page-26-3"></span>**5.1.2 Hardware and software components**

This application example is valid for

- WinCC (TIA Portal) V13 SP1 or higher
- Comfort Panels, 2<sup>nd</sup>-generation Mobile Panels, WinCC Runtime Advanced
- WinCC Runtime Professional

The application example was created with WinCC V13 SP1. A TP900 Comfort Panel was used as an operator panel.

# <span id="page-27-0"></span>**5.2 Configuration**

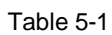

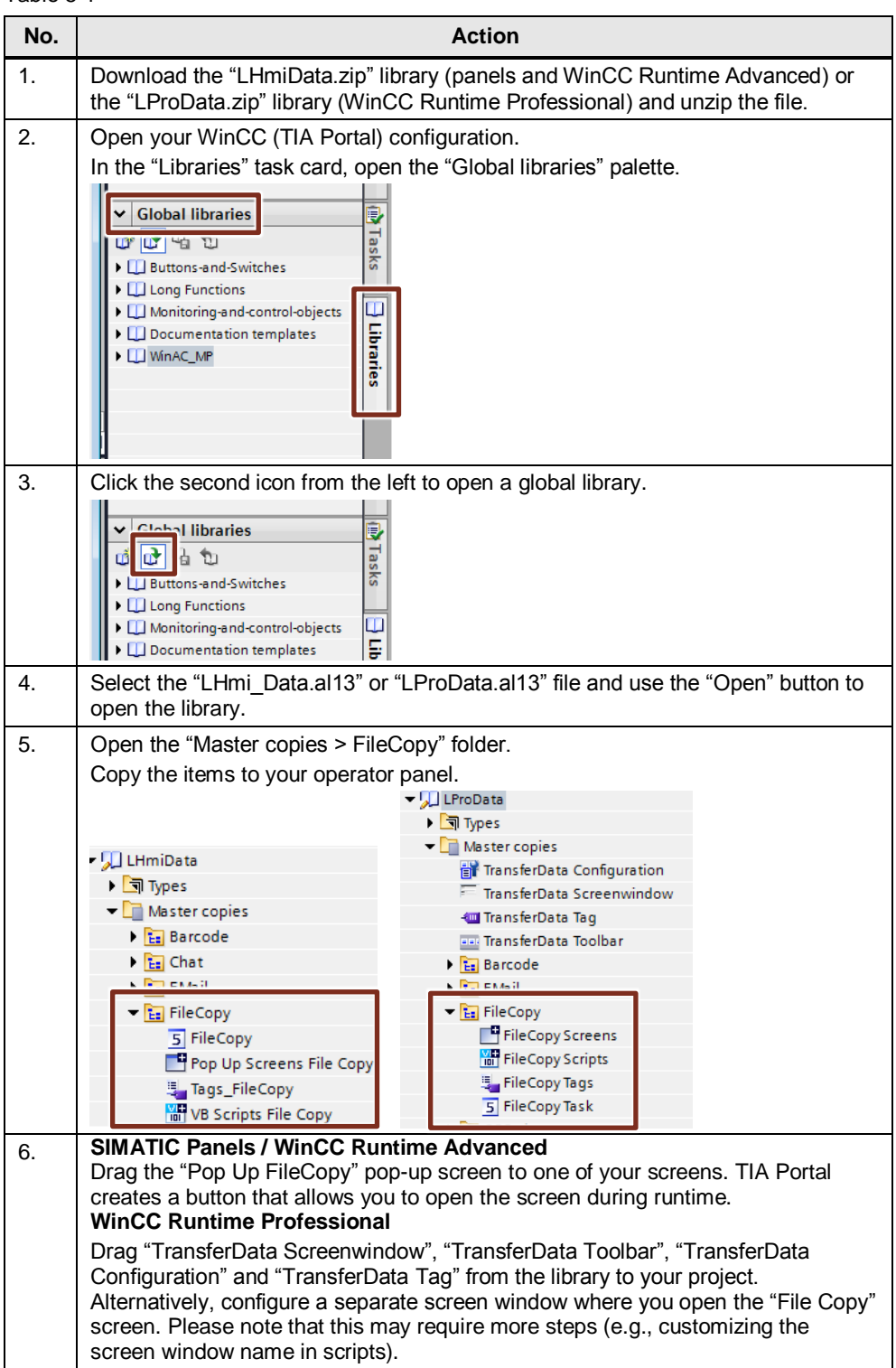

<span id="page-28-0"></span>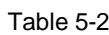

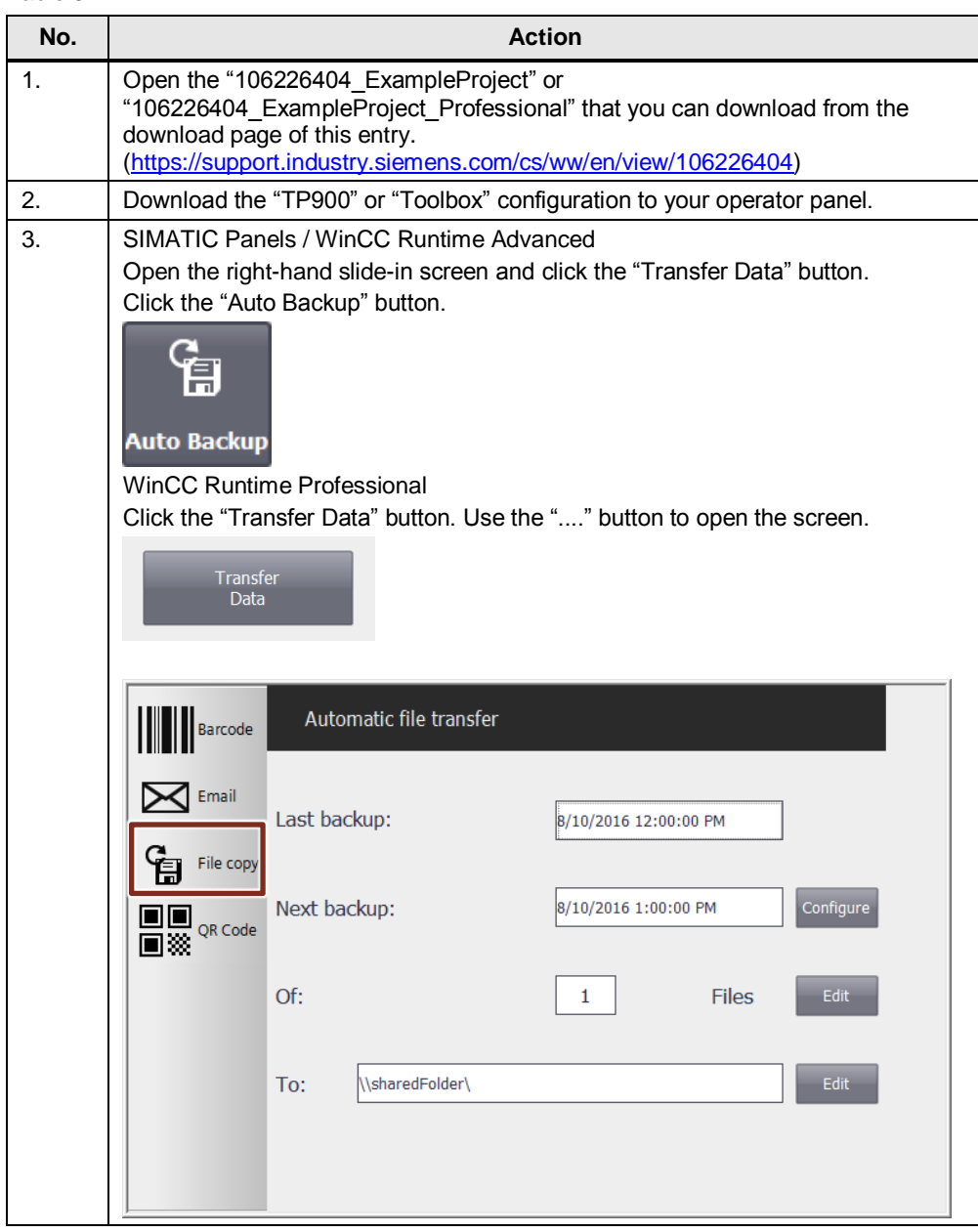

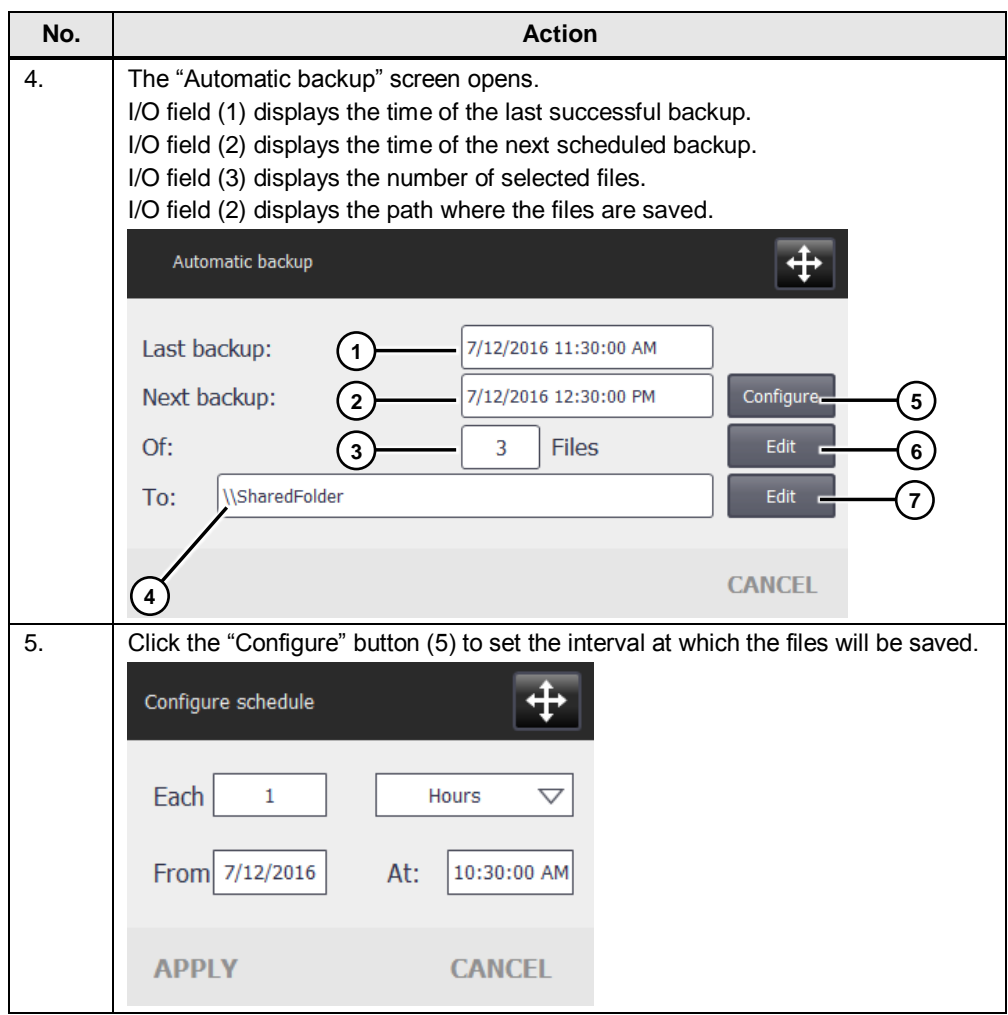

# 5 Automatic Backup of Files

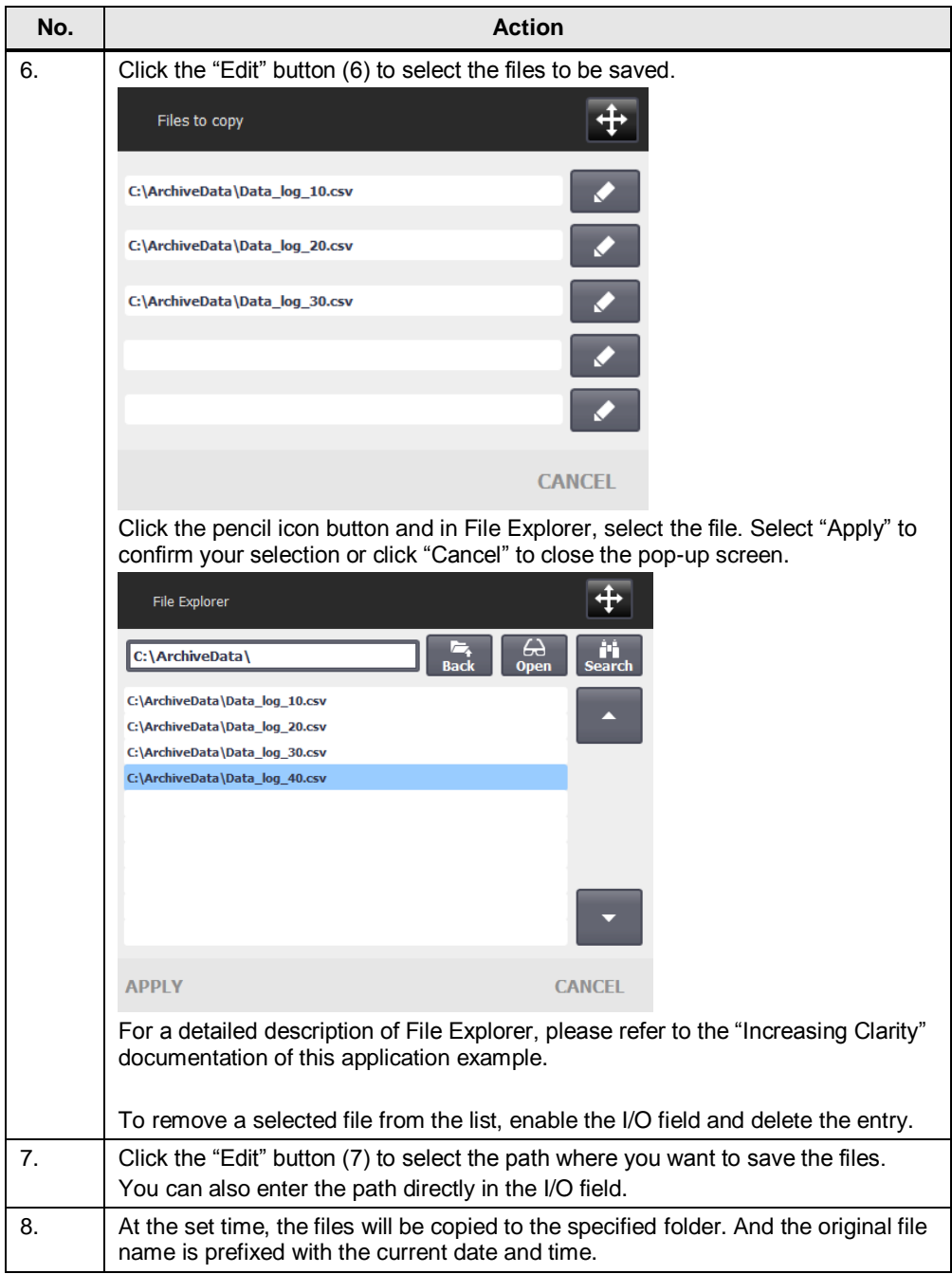

# <span id="page-31-0"></span>**6 Links & Literature**

Table 6-1

<span id="page-31-3"></span><span id="page-31-2"></span>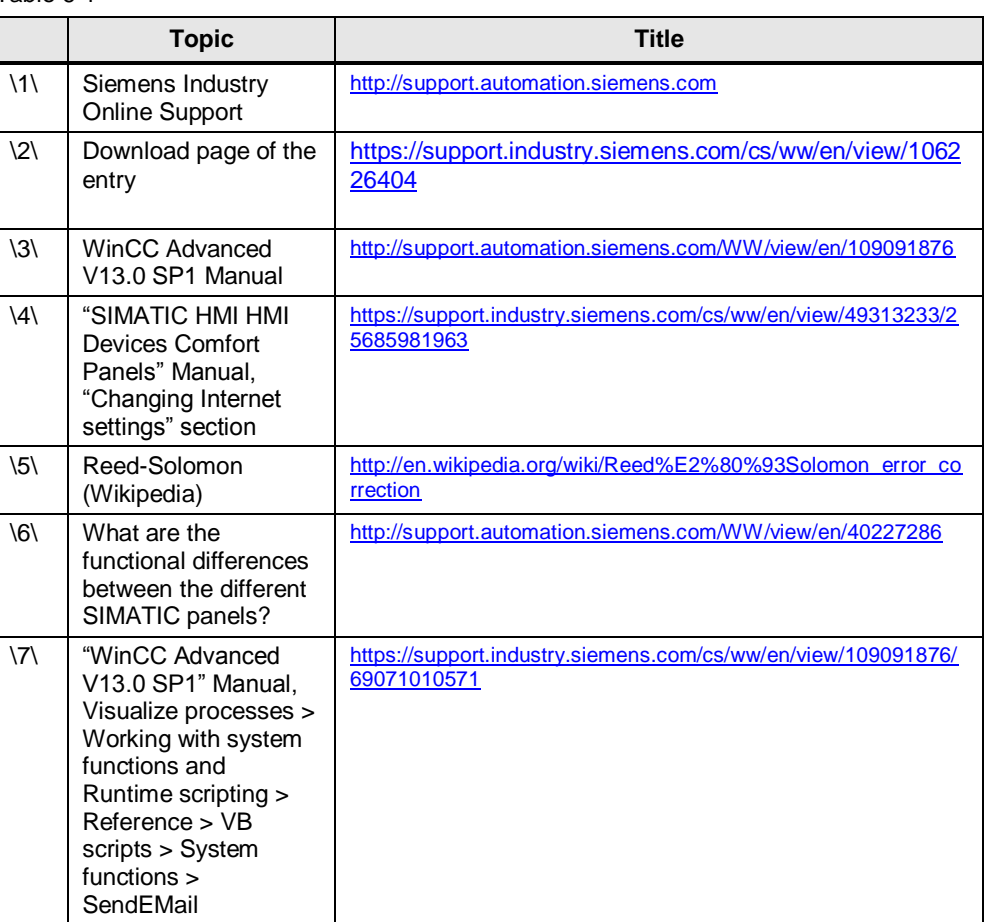

# <span id="page-31-1"></span>**7 History**

# Table 7-1

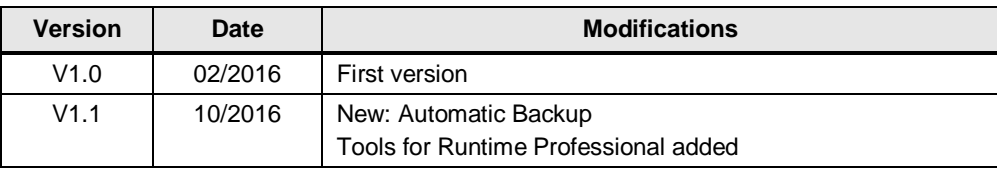